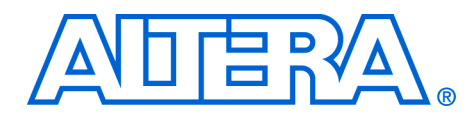

# **Using SOPC Builder & DSP Builder Tool Flow**

#### **August 2005, version 1.0**

**Application Note 394**

**Introduction** Video and image processing typically require very high computational power. Given the increasing processing demands, the parallel processing capabilities of Altera® programmable logic devices (PLDs) make them an attractive implementation option for highly repetitive tasks found in video and imaging functions. Instead of using multiple programmable digital signal processors, a single FPGA with an embedded Nios® II processor can deliver the requisite level of computing power more cost-effectively, while simplifying board complexity.

> The edge detection reference design uses a simple Prewitt edge detection algorithm. The edge detection algorithm implementation maps to just nine adders and two subtractors. The reference design illustrates an example in which designers can decide to use several design capture tools together, such as DSP Builder and SOPC Builder.

> The edge detection reference design is implemented using a combination of hardware and software components. The edge detection module built in DSP Builder is seamlessly integrated into the overall system using the built-in SOPC Builder interface. In addition to the Nios II processor, the edge detection design uses custom peripherals and standard peripherals found in the SOPC Builder library, the Altera library of parameterizable modules (LPM), and custom logic. The targeted device on the Stratix II EP2S180 DSP development board is the Altera EP2S180F1020C3.

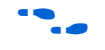

For more information on the Stratix II EP2S180 DSP development board, refer to the *Stratix II EP2S180 DSP Development Board Reference Manual*.

DSP Builder is a digital signal processing (DSP) development tool that interfaces The MathWorks industry-leading system-level DSP tool Simulink with the Altera Quartus® II development software. DSP Builder provides a seamless design flow in which you can perform algorithmic design and system integration in MATLAB and Simulink and then port the design to hardware description language (HDL) files for use in the Quartus II software. The automatically generated HDL files are at the register transfer level (RTL). They are optimized for use in the Quartus II software for rapid prototyping.

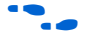

f For more information on DSP Builder, refer to the *DSP Builder User Guide*.

SOPC Builder is a system development tool, allowing the user to create a Nios II system module complete with a customized set of system peripherals. SOPC Builder automatically creates the bus arbitration logic connecting the individual components together to create an overall system.

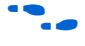

For more information on SOPC Builder, refer to the *SOPC Builder User Guide*.

The Nios II embedded processor features a general-purpose RISC CPU architecture. The processor can be reconfigured to a different set of peripherals, memories, interfaces, and performance characteristics using the SOPC Builder tool.

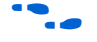

**f** For more information on the Nios II embedded processor, refer to the *Nios II Processor Reference Handbook*.

> When you install the software from the DSP Development Kit, Stratix II Professional Edition CD-ROM, the design files are installed in the directory structure (see [Figure 1](#page-2-0)).

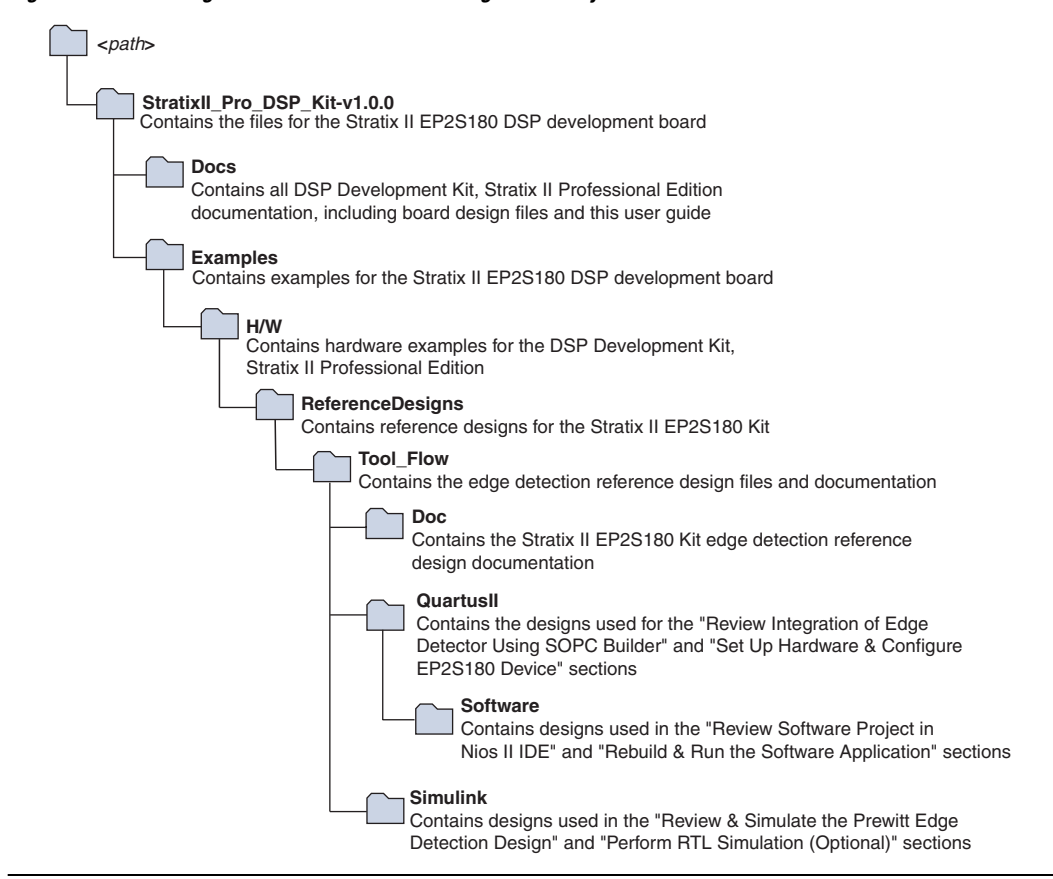

<span id="page-2-0"></span>*Figure 1. Prewitt Edge Detection Reference Design Directory Structure*

This application note describes the Prewitt edge detection reference design. It starts with the following background sections:

- ["Two-Dimensional Filtering" on page 4](#page-3-0)—Describes the different kinds of two-dimensional filters and how they can be optimized
- "Background on Edge Detection" on page 7-Describes the different types of edge detectors
- ["Functional Description" on page 9](#page-8-0)—Describes the components that comprise the Prewitt edge detection reference design
- ["Before You Begin" on page 12](#page-11-0)—Lists the software required to run the development kit

This application note also provides information on the following:

- "Review & Simulate the Prewitt Edge Detection Design" on [page 13](#page-12-0)—Review the Prewitt edge detection design using DSP Builder and simulate the design within Simulink
- ["Perform RTL Simulation" on page 17](#page-16-0)—Perform RTL simulation using the ModelSim-Altera simulation tool
- "Review Integration of Edge Detector Using SOPC Builder" on [page 21](#page-20-0)—Review the Avalon slave interface for the Prewitt edge detector co-processor in DSP Builder, as well as the final system using SOPC Builder, analyzing the Nios II soft processor and the individual peripherals that make up the system in the Quartus II design software
- ["Set Up Hardware & Configure FPGA" on page 31—](#page-30-0)Set up the hardware and configure the Stratix II device with the Prewitt edge detection configuration file
- *"Review Software Project in Nios II IDE"* on page 34—Review the software project associated with the Prewitt edge detection design using Nios II IDE
- *"Run the Software Application"* on page 39—Run the software application and view the Prewitt edge detection results running on the Stratix II DSP development board; as well as Compare the hardware results with the simulation results from "Review & [Simulate the Prewitt Edge Detection Design" on page 13](#page-12-0) to verify that the design is functioning correctly

# <span id="page-3-0"></span>**Two-Dimensional Filtering**

Two-dimensional filters are common for video and imaging applications. Typically, the convolution kernel is moved pixel-by-pixel and line-by-line across the image performing two-dimensional convolution.

Two-dimensional filters can be used for noise removal, image enhancement, and edge detection.

The two dimensional convolution operation is described in the following equation:

$$
P'(x, y) = g(m, n) \otimes P(x, y)
$$

$$
= \sum_{m=-N}^{N} \sum_{n=-N}^{N} g(m,n) P(x-m, y-n)
$$

Where:  $g(m,n)$  = convolution kernel

 $P(x,y)$  = original image

 $P'(x,y)$  = filtered image

*2N + 1* = size of convolution kernel

[Figure 2](#page-4-0) shows the implementation of a generic non-symmetric 2-D image filter (see the reference section, item [2\)](#page-43-0). The incoming pixels are shifted through line buffers that create a delay line. The buffer depth depends on the number of pixels in each line of the frame. These delay lines feed the filter array simultaneously with pixels from all the relevant video lines. At each filter node, the pixel is multiplied with the appropriate filter coefficients. All the multiplier results are added together at the adder tree to produce the filter middle point output result. Typically, scaling is applied at the final output.

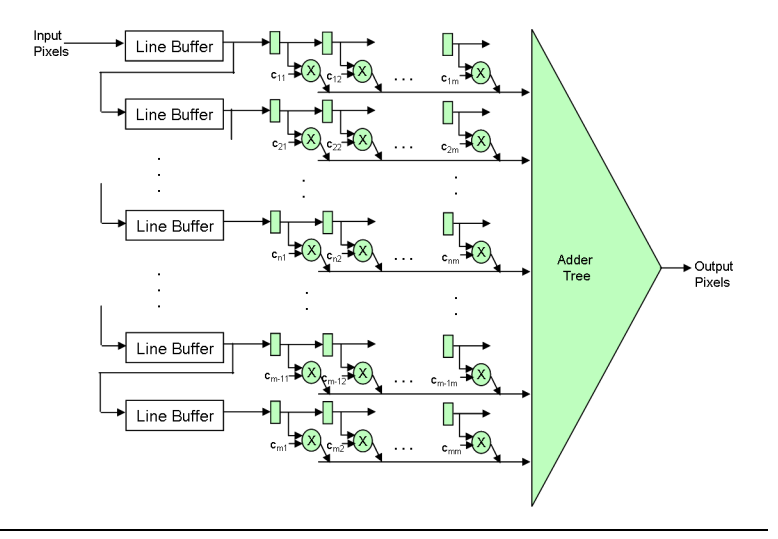

<span id="page-4-0"></span>*Figure 2. Implementation of Non-Symmetric Two-Dimensional Filter*

The efficiency of the hardware implementation is measured by the number of multipliers. In most cases, the fewer multipliers used, the more efficient the hardware implementation. Using this metric as the measure, the complexity of the non-symmetric filter is proportional to the dimension of the filter  $m^2$ , where  $m \times m$  is the size of the convolution kernel.

Significant size optimization can be achieved in the case of symmetric 2-D filters. When symmetry is present, the two data points that share the same filter coefficient are added prior to the multiplication step, saving a multiplication operation. Taking advantage of filter symmetry reduces the number of multipliers by about half. The optimization is even more

significant in cases where the filter kernel is symmetric and separable, as shown in [Figure 3](#page-5-0). An example of a symmetric and separable filter is the Gaussian filter.

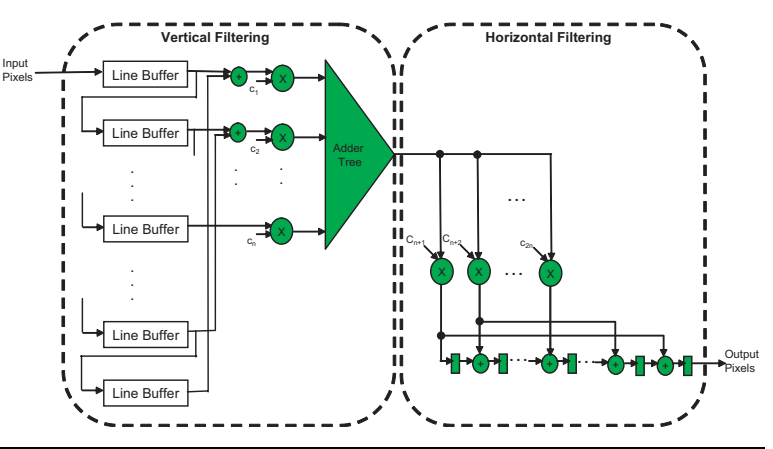

<span id="page-5-0"></span>*Figure 3. Implementation of Symmetric & Separable Two-Dimensional Filter*

[Table 1](#page-5-1) shows the implementation complexity of the different class of filters as a function of the number of multiplication operations.

<span id="page-5-1"></span>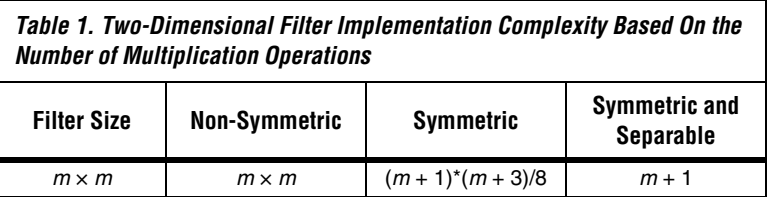

In the case of the Prewitt filters, the filter coefficients are ones or zeroes (+1, -1, 0). Therefore the convolution is implemented with adders and subtractors only. No multipliers are required. This reduces the complexity of the two-dimensional convolution operation even further.

## <span id="page-6-0"></span>**Background on Edge Detection**

Edge detection is a fundamental tool used in most image processing applications to obtain information from the frames before feature extraction and object segmentation. This process detects outlines of an object and boundaries between objects and the background in the image. An edge detection filter is also used to improve the appearance of blurred or low-pass filtered video streams.

The basic edge detection operator is a matrix area gradient operation that determines the level of variance between different pixels. The edge detection operator is calculated by forming a matrix centered on a pixel chosen as the center of the matrix area. If the value of this matrix area is above a given threshold, then the middle pixel is classified as an edge. Examples of gradient-based edge detectors are Roberts, Prewitt, and Sobel operators. All the gradient-based algorithms have kernel operators that calculate the strength of the slope in directions that are orthogonal to each other, generally horizontal and vertical. Later, the contributions of the different components of the slopes are combined to give the total value of the edge strength.

The Prewitt operator measures two components: the vertical edge component is calculated with kernel Kx and the horizontal edge component is calculated with kernel Ky, as shown in [Figure 4](#page-6-1).  $|Kx| + |Ky|$  gives an indication of the intensity of the gradient in the current pixel.

#### <span id="page-6-1"></span>*Figure 4. Prewitt Horizontal & Vertical Operators 2*

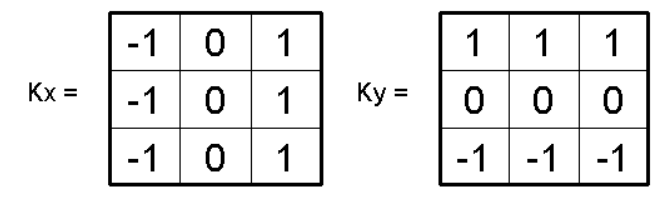

The Sobel operator is similar to the Prewitt operator. The difference is that the Sobel operator assigns a higher weight to pixels located at shorter distances from the middle pixel (see [Figure 5\)](#page-7-0).

<span id="page-7-0"></span>*Figure 5. Sobel Horizontal & Vertical Operators*

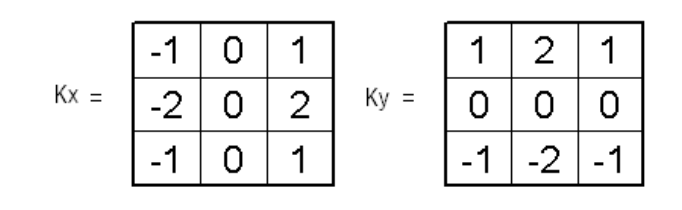

The gradient-based edge detectors are sensitive to noise. In most cases, you need to apply a low pass filter to the image prior to the edge detection process. The low pass filter has a smoothing effect that reduces the noise, but it also has a negative effect of losing critical information in the image, especially around the edges.

Another class of optimal detectors offer more advanced techniques that are less sensitive to noise and are more adaptable to the local characteristics of the images. These optimal detectors fall into one of two categories: parametric fitting and optimal enhancement [see reference section, item [1](#page-43-1)]. The parametric fitting technique adjusts the image by an edge model and selects edge pixels based on minimizing the mean square error during the edge fitting process. The optimal enhancement technique defines a set of performance criteria and designs an edge detector that optimizes these criteria.

## <span id="page-8-0"></span>**Functional Description**

[Figure 6](#page-8-1) shows a simple block diagram for the Prewitt edge detection reference design.

<span id="page-8-1"></span>*Figure 6. Block Diagram of Edge Detection Reference Design*

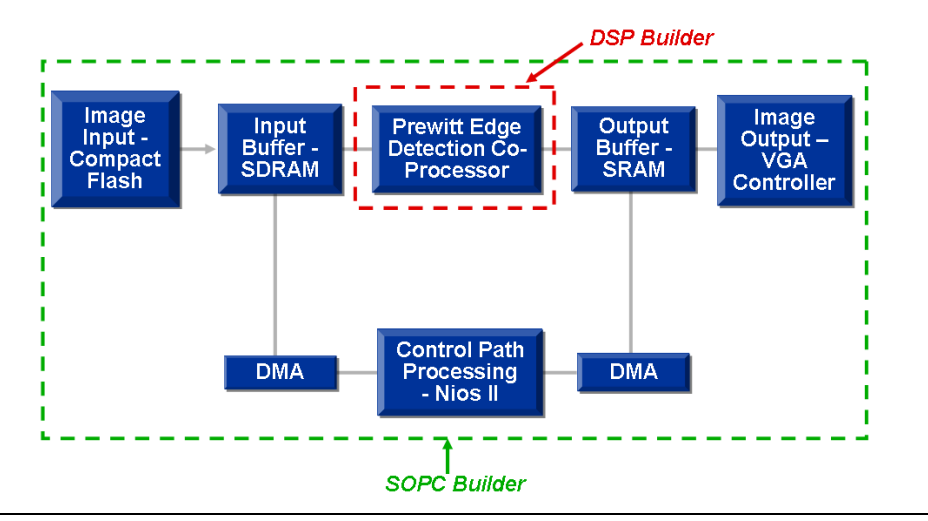

The Prewitt edge detection reference design is implemented using a combination of hardware and software components. The main block of the design is a basic Prewitt filter that functions as a co-processor to hardware accelerate the two-dimensional convolution operation. The reference design reads in a  $640 \times 480$  still image from the compact flash storage card and streams the data through the edge detector co-processor before displaying the results through the VGA connector. The reference design uses the Nios II processor to control the data flow and direct memory access (DMA) controller to transfer data to and from the external memories (SDRAM and SRAM), used as intermediate image buffers.

#### **Prewitt Edge Detector**

The Prewitt edge detector block has separate horizontal and vertical components that operate independently and in parallel. [Figure 7](#page-9-0) shows a simple block diagram of the edge detector block.

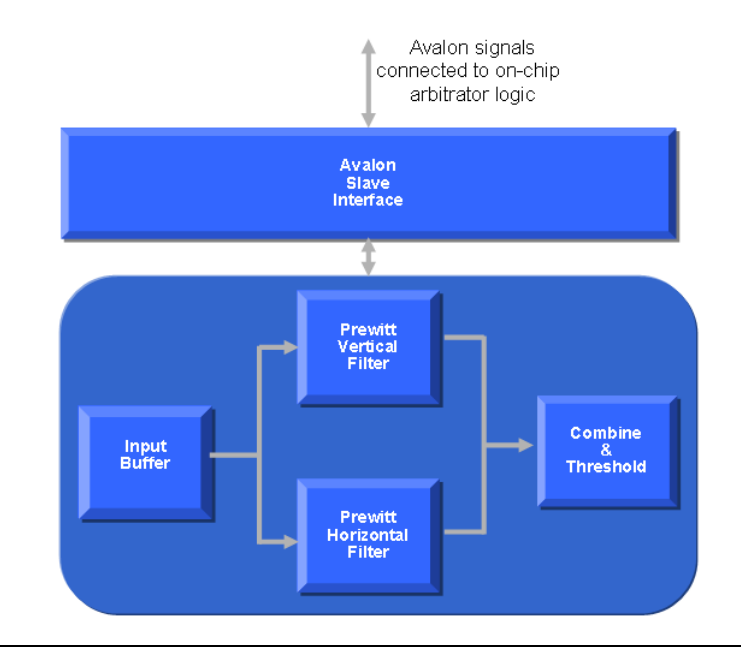

<span id="page-9-0"></span>*Figure 7. Block Diagram of Prewitt Edge Detector*

The input buffer shifts incoming pixel values through as delay lines. The depth of the line buffer depends on the width of the image size. This design uses an image with a width of 640. The number of line buffers depends on the size of the convolution kernel. This design uses a Prewitt convolution kernel of size  $3 \times 3$  (see [Figure 4 on page 7\)](#page-6-1). The implementation of the vertical and horizontal filters is identical. The difference between the filters is in the data streaming through from the input buffer. The results from both components are later combined and a threshold is applied to create a final binary image as the edge detection result. The filter is pipelined where a resulting pixel is calculated every clock cycle.

The edge detector is attached to the Nios II system as a co-processor. The block provides two Avalon slave interfaces: one for transferring the image pixels into the edge detector, and the second for selecting the appropriate edge detection results (pre-threshold or post-threshold) to be transferred to the intermediate data buffer in SDRAM.

#### **Compact Flash Component**

The reference design uses a compact flash component from Microtronix. The core communicates between the compact flash card in True IDE mode and the Nios II system (see [Figure 8](#page-10-0)). The core provides two Avalon slave interfaces: one for accessing the registers on the compact flash device, and the second for the core's internal register file.

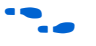

The compact flash component is downloaded from **www.niosforum.com.**

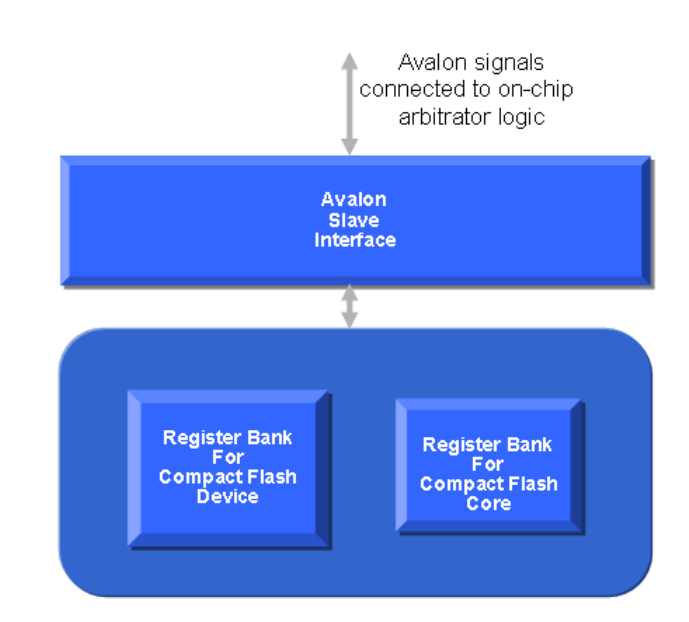

<span id="page-10-0"></span>*Figure 8. Block Diagram of Compact Flash Core*

#### **VGA Controller**

The VGA controller component drives images with resolution  $640 \times 480$ pixels with 16-bit resolution (see [Figure 9](#page-11-1)). The VGA driver sources its images from either internal or external SRAM/SDRAM. The core provides two Avalon interfaces: one is a DMA controller master that transfers the image line by line from the memory source, and the second is a slave interface that accesses the register bank to configure the DMA controller and the VGA timing circuitry.

<span id="page-11-1"></span>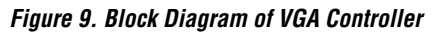

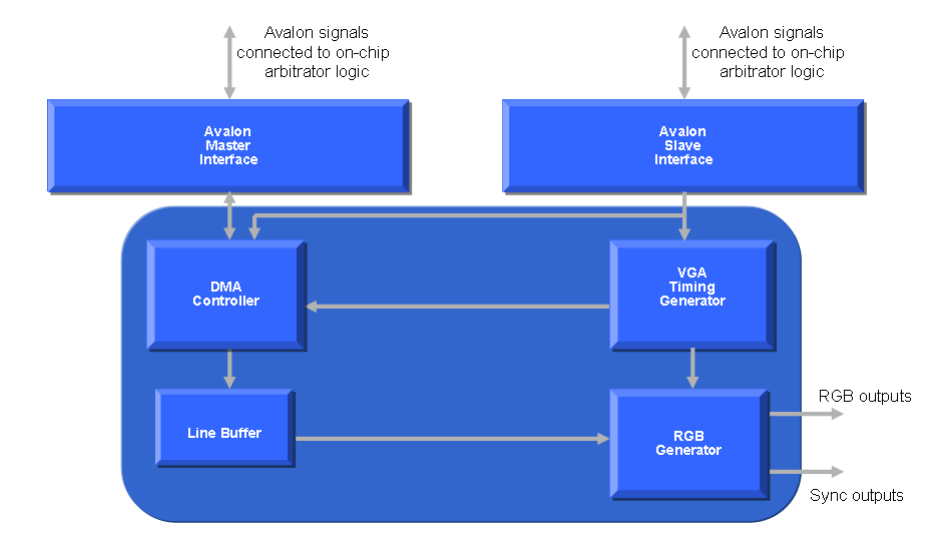

The other components in the system are standard modules found in the SOPC Builder library.

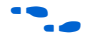

For more information on these Nios II peripherals, refer to the *Nios II Processor Reference Handbook*.

# <span id="page-11-0"></span>**Before You Begin**

These instructions assume that you have already installed the software provided with the development kit onto your PC.

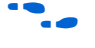

For more information on the software installation, refer to the *DSP Development Kit, Stratix II Professional Edition, Getting Started User Guide*.

You must have the following software installed on your PC:

- Ouartus II software version 5.0 Service Pack 1
- The MathWorks Release 14 with Service Pack 2 (R14SP2)
	- MATLAB version 7.0.4
	- Simulink version 6.2
- DSP Builder version 5.0.1 Service Pack 1
- ModelSim-Altera software version 6.0c or ModelSim PE/SE software version or higher
- Nios II version 5.0

**1 This application note assumes that you have installed the** software into the default locations.

<span id="page-12-0"></span>**Review & Simulate the Prewitt Edge Detection Design**

This section covers the following actions:

- Review the Prewitt edge detection design
- Simulate the Prewitt edge detection design within Simulink

#### **Review the Prewitt Edge Detection Design**

To review the edge detection design, perform the following steps:

- 1. Run the MATLAB software.
- 2. In the Current Directory browser, browse to the directory **<***install\_dir***>\StratixII\_Pro\_DSP\_Kit-**<*version*> **\Examples\HW\ReferenceDesigns\Tool\_Flow\Simulink**.
- 3. Choose **Open** (File menu) and select the file **test\_sopc\_edge\_detector.mdl**.
- 4. Review the Simulink design, as shown in [Figure 10.](#page-12-1)

#### <span id="page-12-1"></span>*Figure 10. Top Level of Prewitt Edge Detector Design in DSP Builder*

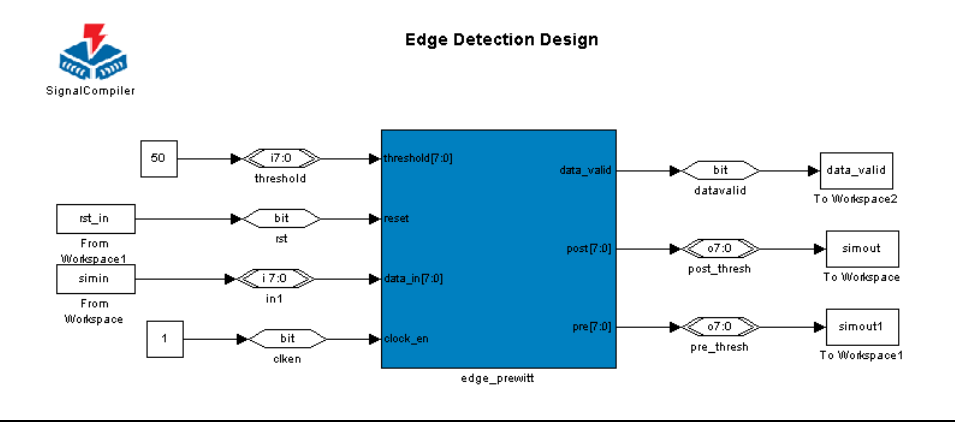

- 5. Double-click the **edge\_prewitt** block to view the underlying hierarchy, which consists of the following components (see [Figure 11](#page-13-0)):
	- Image line buffer
	- Vertical and horizontal Prewitt filters
- Combine and threshold circuit
- Data valid circuit

The line buffers shift incoming pixel values through as delay lines. The depth of the line buffer is 640 (width of the image size). The design has a total of three line buffers to accommodate the  $3 \times 3$  convolutional kernel. The Prewitt filter is separated into vertical and horizontal components that operate independently. The results are later combined and a threshold is applied to create a final binary image as the edge detection result. The data valid signal is asserted after the line buffer is filled with one full line of data.

<span id="page-13-0"></span>*Figure 11. Hierarchy Within Prewitt Edge Detector Design*

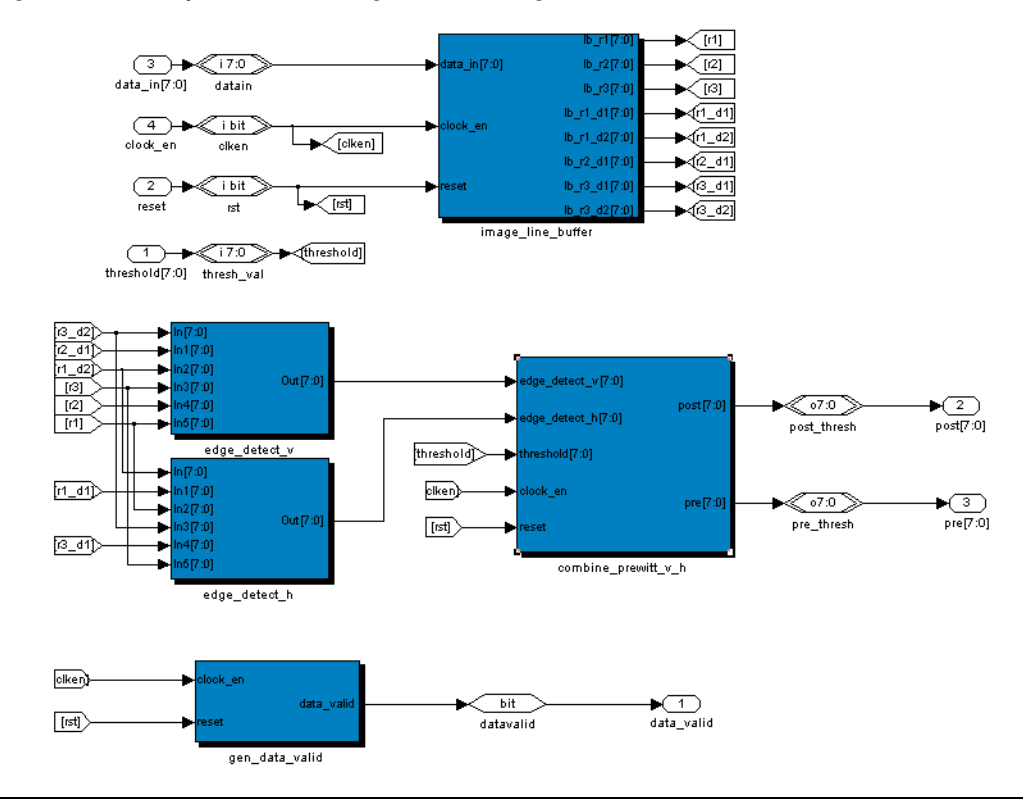

## **Simulate the Prewitt Edge Detection Design**

To simulate the edge detection design, perform the following steps:

1. Choose **Configuration Parameters** (Simulation menu) to set the Simulink simulation settings (see [Figure 12\)](#page-14-0). Because this design uses an image of size  $640 \times 480$ , the simulation time is set to 307201 (total number of pixels  $+ 1$ ).

<span id="page-14-0"></span>*Figure 12. Simulink Simulation Parameters*

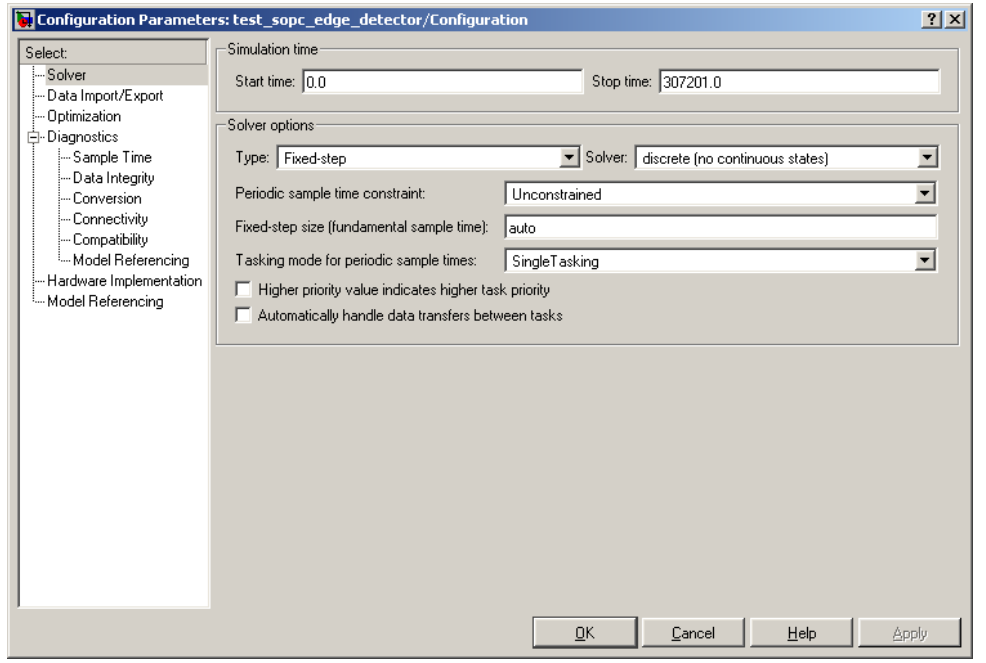

2. The design uses callback routines during initialization and after simulation stops. To review these callback functions, choose **Model Properties** and click on the **Callbacks** tab (File menu) (see [Figure 13\)](#page-15-0).

During initialization, the **ed\_in\_script** MATLAB script reads in a JPEG image: **color.bmp**. The script converts the two-dimensional color image data into a one-dimensional gray scale image array: **simin**. At the end of simulation, the **ed\_out\_script** MATLAB script converts the one-dimensional array simulation results from Simulink into a two-dimensional array. The script then plots the original images and the result of the edge detection filter (pre- and post-threshold).

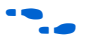

**f For more information on callback routines, refer to The MathWorks** *Using Simulink Manual*, available at **www.mathworks.com**.

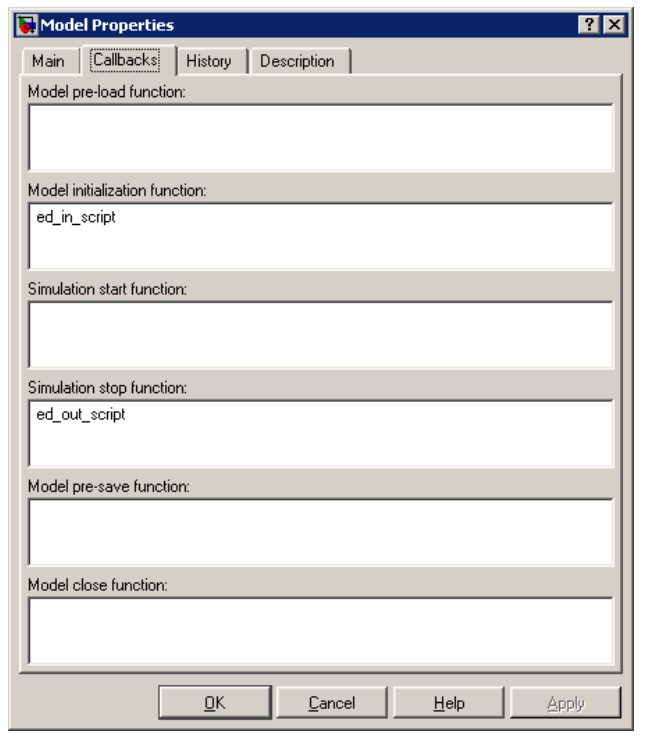

<span id="page-15-0"></span>*Figure 13. Callback Scripts for Simulation*

3. Start the simulation by choosing **Start** (Simulation menu).

At the end of the simulation, the original color, original grayscale, and edge detection results are displayed (see [Figure 14\)](#page-16-1).

The bottom left figure shows the result of combining the vertical and horizontal Prewitt filter results. The pixels in the pre-threshold image has the same 8-bit resolution as the input image. The threshold value is selected to be a value at the 90th percentile of cumulative histogram. After applying the threshold to the image, the final edge detection result is a binary image.

4. Close the **test\_sopc\_edge\_detector.mdl** design.

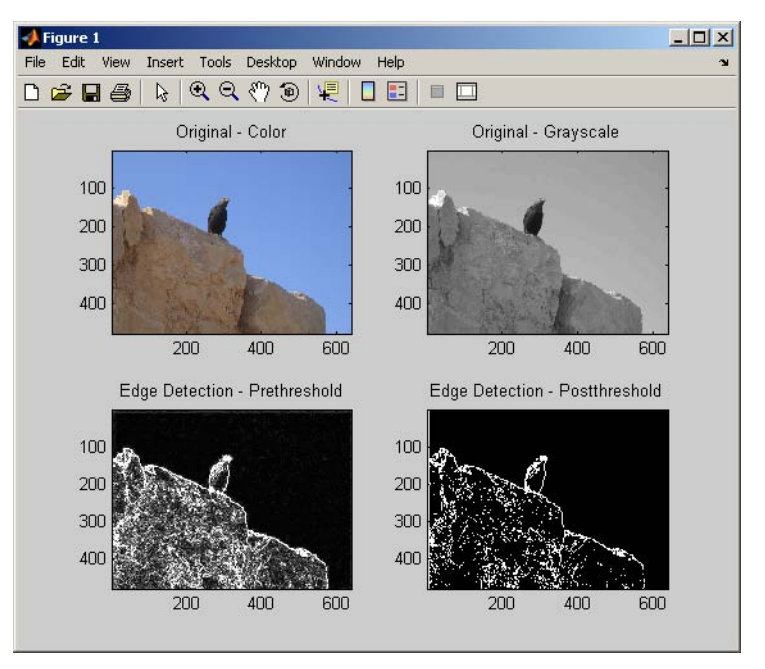

<span id="page-16-1"></span>*Figure 14. Edge Detection Results From Simulink*

## <span id="page-16-0"></span>**Perform RTL Simulation**

This section covers the following actions:

- Generate simulation files
- Perform RTL simulation with ModelSim
- Compare RTL simulation results with Simulink simulation results

#### **Generate Simulation Files**

To generate the simulation files for the Prewitt edge detection design, perform the following steps:

- 1. Double-click the **SignalCompiler** block in your model.
- 2. Click the **Analyze** tab in the Signal Compiler window.
- 3. Click the **Testbench** tab in the Project Setting Options window.
- 4. Turn on the **Generate Stimuli for VHDL Testbench** option.
- 5. Click **Convert MDL to VHDL**. SignalCompiler generates a simulation script, **tb\_test\_sopc\_edge\_detector.tcl**, and a VHDL testbench that imports the Simulink input stimuli, **tb\_test\_sopc\_edge\_detector.vhd**.
- 6. Click **OK**.
- 7. Run the simulation in Simulink to generate the input stimulus files by choosing **Start** (Simulation menu).
- 8. Close the edge detection design file when you are finished generating the input stimulus files.

#### **Perform RTL Simulation in ModelSim**

To perform RTL simulation with the ModelSim software, perform the following steps:

- 1. Start the ModelSim-Altera software.
	- $\mathbb{R}$  For shorter simulation times, use the ModelSim PE or SE software version 5.8c.
- 2. Choose **Change Directory** (File menu).
- 3. Browse to your working directory <*install\_dir>***\StratixII\_Pro\_DSP\_Kit**<*version*>**\Examples\HW\ ReferenceDesigns\Tool\_Flow\Simulink** and click **OK**.
- 4. Choose **Execute Macro** (Tools menu).
- 5. Browse for the **tb\_test\_sopc\_edge\_detector.tcl** script and click **Open**.
- 6. The simulation results are displayed in a waveform (see [Figure 15](#page-18-0)).

| <del>¤¤</del> wave - default                        |                                     |           |                                                                              | $  \_   \square   \times$ |
|-----------------------------------------------------|-------------------------------------|-----------|------------------------------------------------------------------------------|---------------------------|
| Insert Format Tools<br>Edit<br>View<br>File         | Window                              |           |                                                                              |                           |
| <b>卧间的卧室</b><br>cta                                 | 电追的<br>¥,                           | メモチ<br>R. | <b>र∣⊡ । ९ ९ ९ β∷</b> ⊁                                                      |                           |
| clock                                               |                                     |           |                                                                              |                           |
| global reset (sclrp)                                |                                     |           |                                                                              |                           |
| st_sopc_edge_detector/iclkens                       |                                     |           |                                                                              |                           |
| tb_test_sopc_edge_detector/iin1s_<br>$F - T$        | $-91$<br>回旋血管                       |           | ောက္ စားေတာ့ တိုက္ကို တိုက္တောြေတြ ေတာ္တို႔ေတြေတာ္ေတြ ေတြေနတဲ့ ေတြေပးေတာ္တို |                           |
| /tb_test_sopc_edge_detector/irsts                   | I٥                                  |           |                                                                              |                           |
| opc_edge_detector/ithresholds<br>$F - T$            | 150<br><b>150</b>                   |           |                                                                              |                           |
| pc_edge_detector/odatavalids                        |                                     |           |                                                                              |                           |
| 1 _edge_detector/opost_threshs<br>$E = \frac{1}{2}$ | 0<br>М                              |           | Ю                                                                            | $\bf{u}$                  |
| <b>EEHE</b> c_edge_detector/opre_threshs            | 126.<br>П                           |           |                                                                              | முற்றியா<br>D.<br>m       |
|                                                     |                                     |           |                                                                              |                           |
| Now                                                 | $100 \text{ ps}$                    |           | 20 us                                                                        | 40 us                     |
| Cursor 1                                            | 0 <sub>ps</sub><br>$ 0 \text{ ps} $ |           |                                                                              |                           |
| $\mathbf{F}$<br>$\blacktriangleleft$                |                                     |           |                                                                              |                           |
| 0 ps to 41859640 ps                                 |                                     |           |                                                                              | h.                        |

<span id="page-18-0"></span>*Figure 15. ModelSim Waveform Editor with Simulation Results*

#### **Compare Simulation Results**

During the simulation in Simulink, the **To Workspace** blocks within the design file (**.mdl**) export the results to the MATLAB workspace. During the simulation in ModelSim, the VHDL testbench exports the results to text files.

To verify that the RTL simulation results match the Simulink simulation results from ["Review & Simulate the Prewitt Edge Detection Design" on](#page-12-0)  [page 13](#page-12-0), perform the following steps:

- 1. To compare the simulation results in the MATLAB workspace, use the **tbdiff.m** file, which is included with the design.
	- To compare the pre-threshold results, type the following command in the MATLAB Command window:

```
>> tbdiff(simout1, 'pre_thresh.txt', 3)
```
where:

• simout1 is the name of the pre-threshold result from the Simulink simulation.

- **pre\_thresh.txt** is the name of the pre-threshold result from the ModelSim simulation.
- To compare the post-threshold results, type the following command in the MATLAB Command window:

>> tbdiff(simout, 'post\_thresh.txt', 3)

where:

- simout is the name of the post-threshold result from the Simulink simulation.
- **post\_thresh.txt** is the name of the post-threshold result from the ModelSim simulation.
- **1 The tbdiff** script compares a MATLAB variable with a text file. The first parameter indicates the MATLAB vector variable (nx1). The second parameter indicates the text file (single column). The third parameter indicates the index to start comparison. If the results are identical, the function returns a 0 (see [Figure 16](#page-19-0)). Otherwise, it returns the number of mismatches.

<span id="page-19-0"></span>*Figure 16. Compare Simulink & RTL Simulation Results*

```
>> tbdiff(simout1, 'pre thresh.txt', 3)
 PASSED : 307198 identical values
ans =\overline{0}>> tbdiff(simout, 'post thresh.txt', 3)
 PASSED : 307198 identical values
ans =o
```
# <span id="page-20-0"></span>**Review Integration of Edge Detector Using SOPC Builder**

This section covers the following actions:

- Review Avalon slave and SOPC Builder interface in DSP Builder
- Review final system using SOPC Builder in the Ouartus II software

## **Review the Avalon Slave & SOPC Builder Interface in DSP Builder**

To integrate the edge detector block into the overall system as a SOPC Builder component, you have to add the Avalon interface to the design. The Avalon interface specification defines the transfer interaction between a peripheral and the interconnect logic that connects the component to the rest of the system. The interconnect logic, also known as the Avalon switch fabric, is generated automatically by SOPC Builder. You also need a component description file called **class.ptf** for use by SOPC Builder. The **class.ptf** file defines how SOPC Builder integrates the component into the larger system. DSP Builder is highly integrated with SOPC Builder and generates the **class.ptf** automatically when the option is enabled.

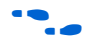

For more information on custom peripherals, refer to *AN333: Developing Peripherals for SOPC Builder*.

For more information on the Avalon switch fabric, refer to the *Avalon Bus Specification Reference Manual*.

To review the Avalon slave interface, perform the following steps:

- 1. Choose **Open** (File menu) and select the file **sopc\_edge\_detector.mdl**.
- 2. Review the Simulink design (see [Figure 17](#page-21-0)).

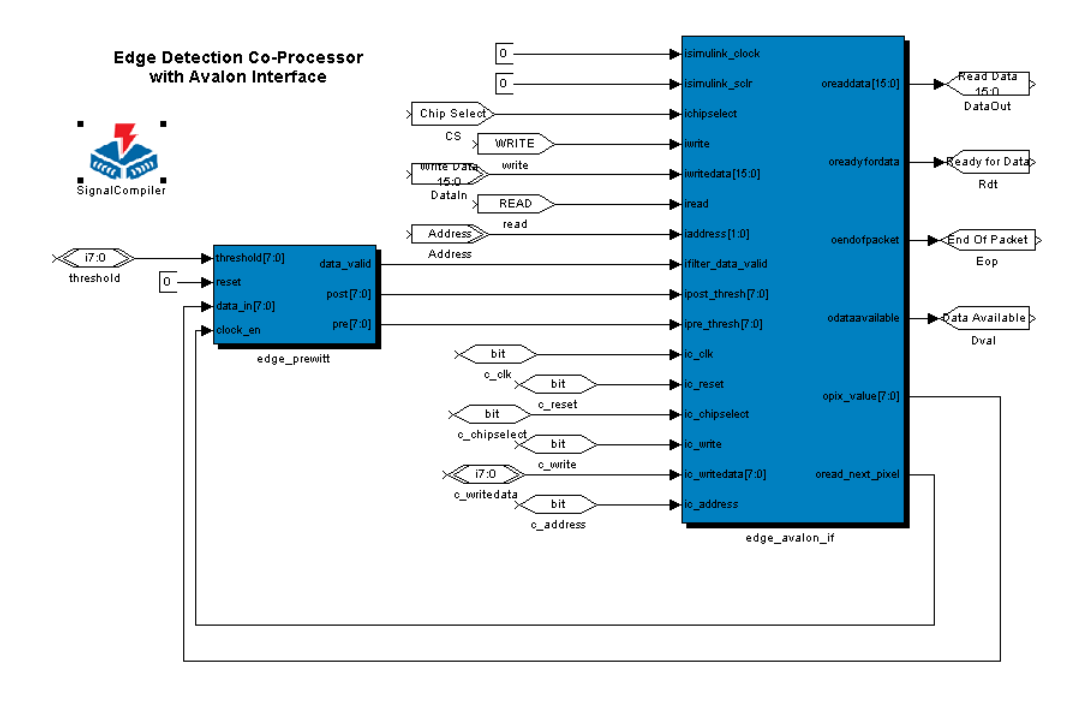

<span id="page-21-0"></span>*Figure 17. Prewitt Edge Detector Design with Avalon Signals*

This design is built upon the previous **test\_sopc\_edge\_detector.mdl** design. The **edge\_avalon\_if** block is a black box that describes the Avalon interface signals. The peripheral provides two Avalon slave interfaces: **edge\_slv** and **thresh\_control\_slv**. The former handles the streaming data into the edge detector and the latter handles the output data from the edge detector. The **edge\_avalon\_if.v** design file is found in the directory <*install\_dir***>\StratixII\_Pro\_DSP\_Kit-**<*version*> **\Examples\HW\ReferenceDesigns\Tool\_Flow\QuartusII**.

You can import existing HDL code into the DSP Builder design as a black box using the **SubSystem Builder** block (**DSP Builder > AltLab library**).

The signals feeding into and generated from the **edge\_avalon\_if** block are Avalon ports (**DSP Builder > SOPC Library > Avalon Ports**) (see [Figure 18\)](#page-22-0).

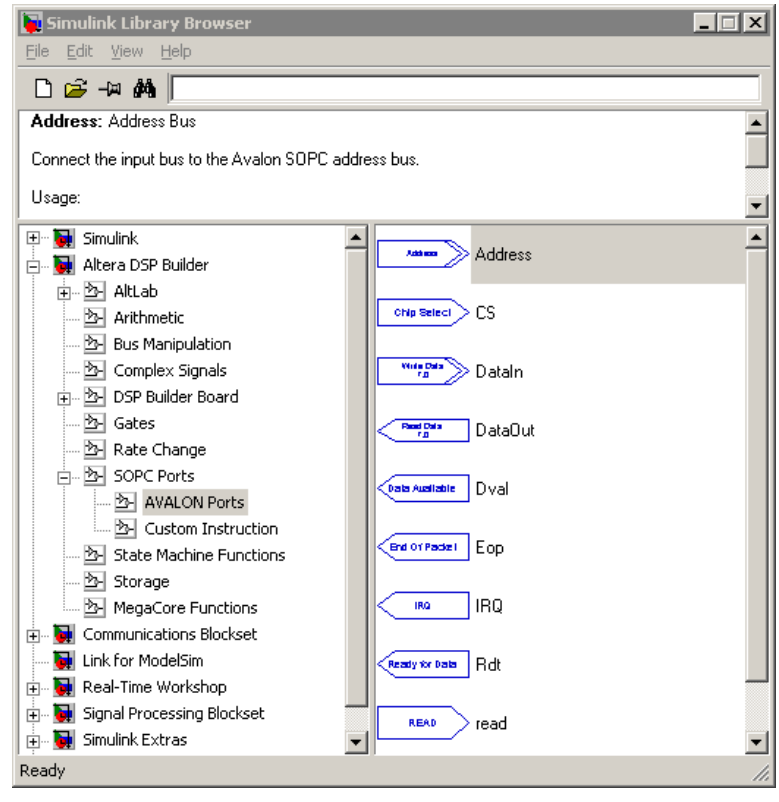

<span id="page-22-0"></span>*Figure 18. Avalon Ports Library in DSP Builder*

When you use the Avalon interface's port blocks in the design, SignalCompiler can generate a peripheral text file (**class.ptf)** file for use in SOPC Builder. To generate the PTF file, perform the following steps:

- 1. Double-click the **SignalCompiler** block.
- 2. From the **SignalCompiler** window, click **Analyze**.
- 3. Click the right arrow to scroll the tabs to the right.
- 4. Click the **SOPC Info** tab (see [Figure 19\)](#page-23-0).

<span id="page-23-0"></span>*Figure 19. SignalCompiler Window*

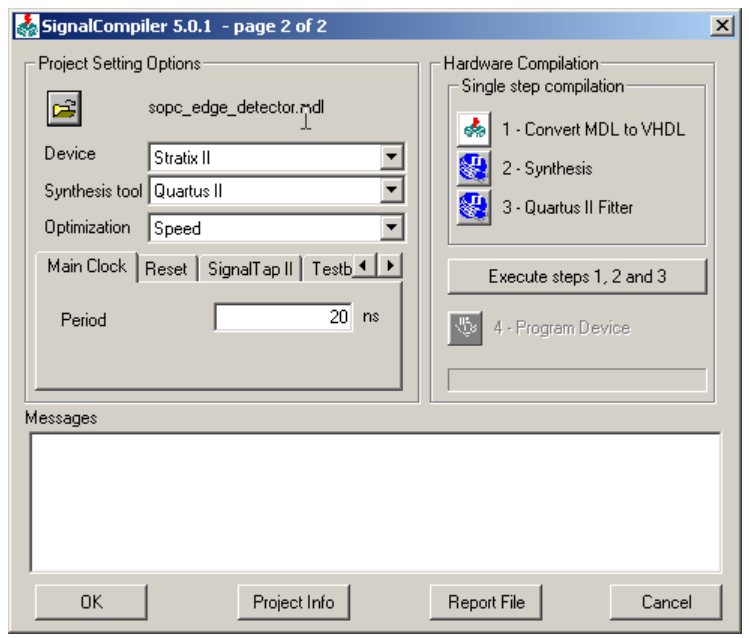

- 5. Turn on the **Generate SOPC Builder PTF File** option. When you turn on this option, SignalCompiler generates a **class.ptf** file for your design that SOPC Builder detects automatically. You will use this **class.ptf** file in the next section.
- 6. Choose **Use Quartus II Synthesis** from the **Synthesis Tool** list box.
- 7. Click **1-Convert MDL to VHDL**. SignalCompiler generates the VHDL and **class.ptf** file for the edge detection design. Since you will integrate this custom peripheral into a bigger system using SOPC Builder, the synthesis and fitting process is done within the Quartus II design environment.
- 8. Close the **sopc\_edge\_detector.mdl** design.

#### **Review Final System Using SOPC Builder in Quartus II**

In this section, you review the Prewitt edge detection design using SOPC Builder, analyzing the Nios II soft processor and the individual modules that make up the system in the Quartus II design software.

The final system includes the following modules:

- Nios II 32-bit CPU
- External flash memory interface
- External RAM interface
- External RAM bus (Avalon tri-state bridge)
- SDRAM controller
- Compact flash interface (custom peripheral)
- DMA
- Edge detector (custom peripheral from DSP Builder)
- VGA controller (custom peripheral)
- JTAG universal asynchronous receiver/transmitter (UART)
- Timer
- LED programmed input/output (PIO)
- Button PIO
- 7-segment display PIO
- Dip-switch PIO
- System ID

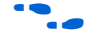

For more information on the Nios II processor and peripherals used in this design (except for the custom peripherals), refer to the *Nios II Processor Reference Handbook*.

To review the Quartus II project that describes the edge detection system, perform the following steps:

- 1. Run the Quartus II 5.0 Service Pack 1. You can select **Yes** to get updates automatically from the Altera web site.
- 2. Choose **Open Project** (File menu). Browse to the directory <*install\_dir***>\StratixII\_Pro\_DSP\_Kit-***<version>* **\Examples\HW\ReferenceDesigns\Tool\_Flow\QuartusII** and select the **standard.qpf** file. The **standard.qpf** file contains project definitions for the edge detection reference design.
- 3. Choose **Open** (File menu) and highlight the **standard.bdf** file before clicking on **Open**. This displays the top-level file **standard.bdf** (see [Figure 20\)](#page-25-0).

<span id="page-25-0"></span>*Figure 20. Top-level File Standard.bdf*

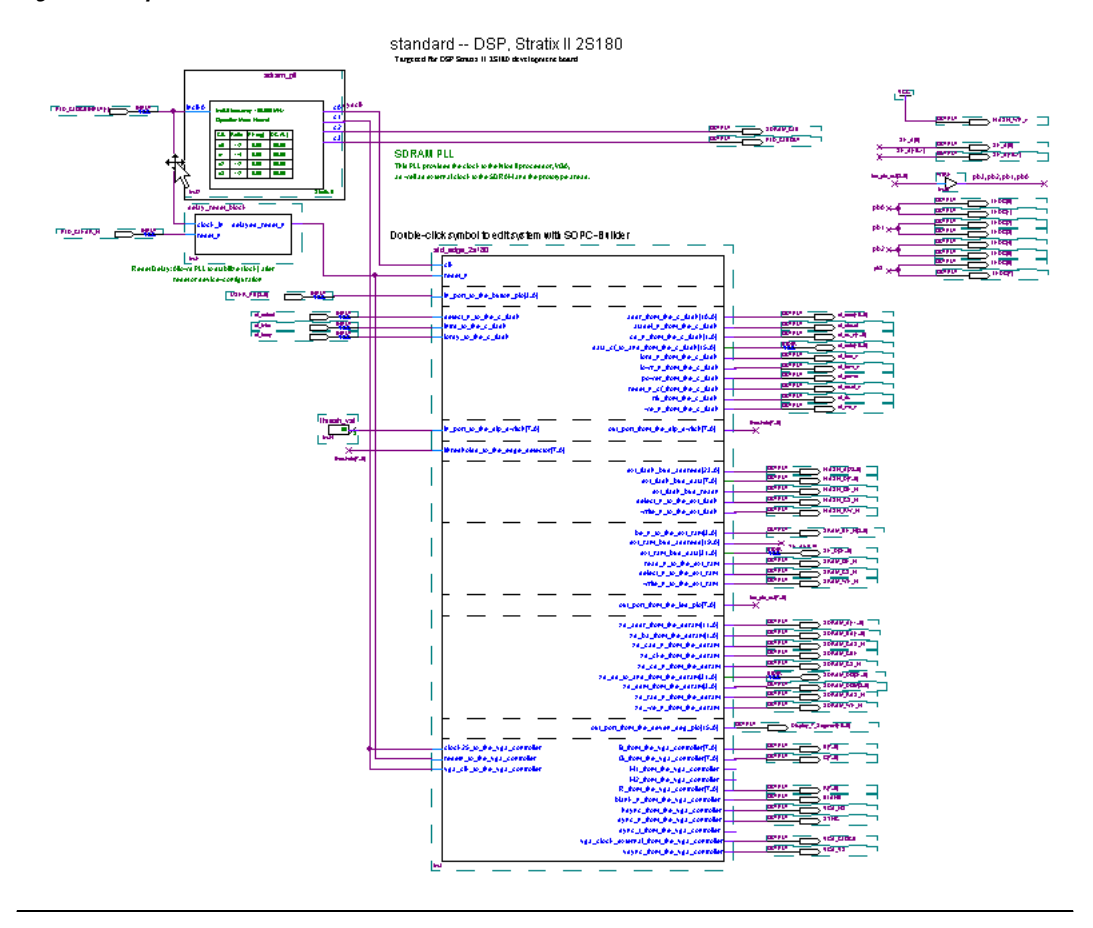

4. Choose **SOPC Builder** (Tools menu). The **SOPC Builder** window appears (see [Figure 21](#page-26-0)).

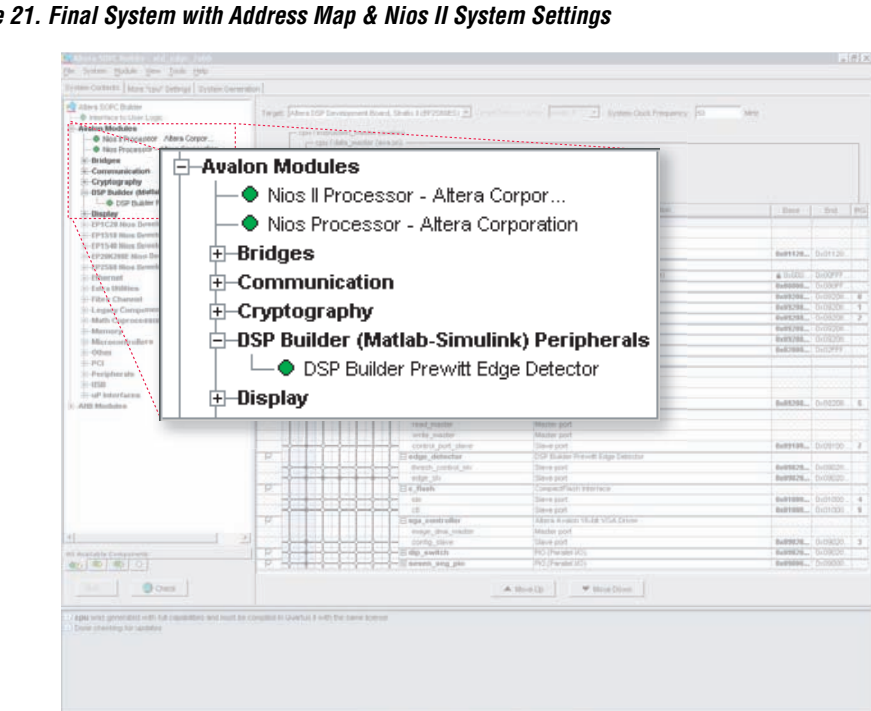

<span id="page-26-0"></span>*Figure 21. Final System with Address Map & Nios II System Settings*

5. To view the Nios II processor configuration, right-click the **cpu** block under the **Module Name** column and select **Edit** (see [Figure 22\)](#page-27-0).

<span id="page-27-0"></span>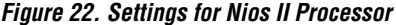

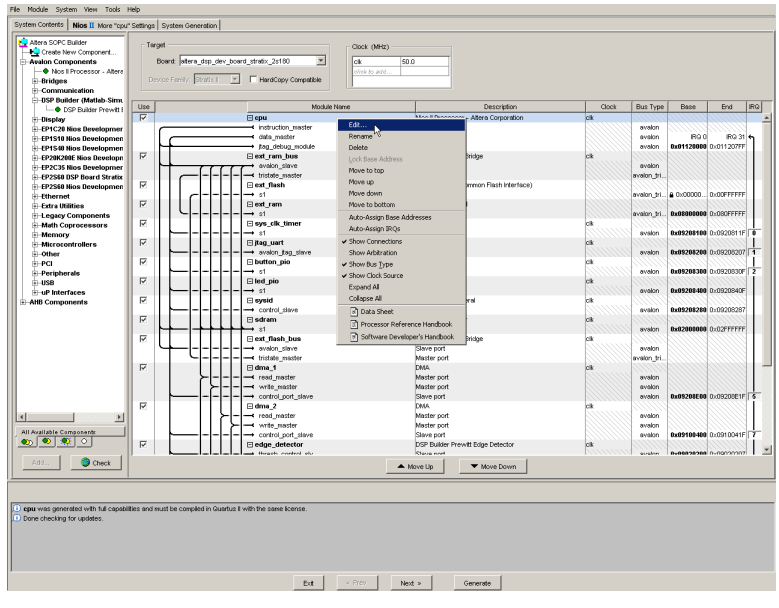

[Figure 23](#page-27-1) shows the Nios II processor block.

<span id="page-27-1"></span>*Figure 23. The Nios II Processor Block*

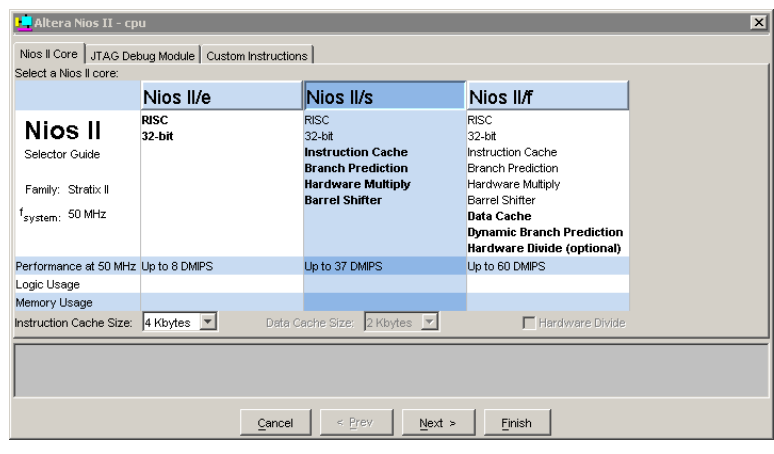

[Table 2](#page-28-0) shows the settings for the Nios II processor, **cpu**.

<span id="page-28-0"></span>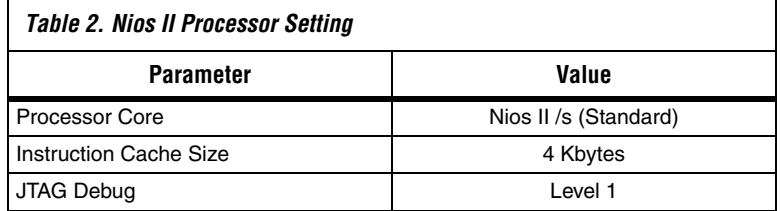

6. The **edge\_detector** module (located in **Avalon Modules > DSP Builder (MATLAB-Simulink) Peripherals > DSP Builder Prewitt Edge Detector**) refers to the peripheral generated from the previous section (see [Figure 24\)](#page-29-0). The custom peripheral provides two slave interfaces: one for transferring the image pixels into the edge detector (**edge\_slv**), and the second for selecting the appropriate edge detection results (pre-threshold or post-threshold) to be transferred to the data memory in SDRAM (**thresh\_control\_slv**).

**1 The class.ptf** file, which is generated by the SignalCompiler block from the previous section, enabled SOPC Builder to detect the edge detector design and include it as a module in SOPC Builder. The **class.ptf** file is located in the following directory: <*install\_dir***>\StratixII\_Pro\_DSP\_Kit-***<version>***\ Examples\HW\ReferenceDesigns\Tool\_Flow\QuartusI I\DSPBuilder\_sl**.

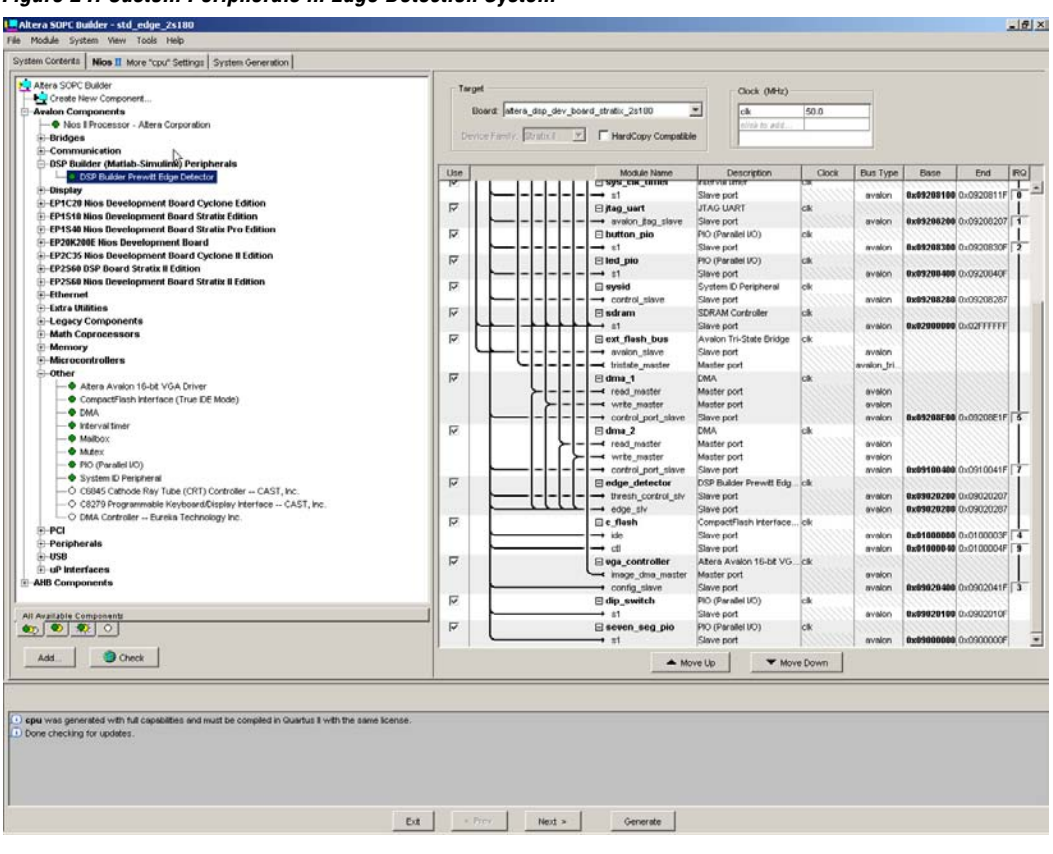

<span id="page-29-0"></span>*Figure 24. Custom Peripherals in Edge Detection System* 

7. The **c\_flash** module (located in **Avalon Modules > Other > CompactFlash Interface**) refers to the Compact Flash core from Microtronix that communicates between the compact flash card in True IDE mode and the embedded system (see [Figure 24](#page-29-0)). The core provides two Avalon slave interfaces: one for accessing the registers on the CompactFlash device (**ide**), and the second for the core's internal register file (**ctl**).

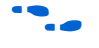

 $\bullet$  For more information on the CompactFlash core from Microtronix Systems Ltd., refer to **www.niosforum.com** and click on the **Tested IP** link.

- 8. The **vga\_ controller** module (located in **Avalon Modules > Other > Altera Avalon 16-bit VGA Driver**) is a custom SOPC Builder component that drives images with resolution  $640 \times 480$  pixels with 16-bit resolution (see [Figure 24\)](#page-29-0). The VGA driver sources its images from either internal or external SRAM and SDRAM. The core provides two Avalon interfaces: one is a DMA controller master (**image** dma master) that transfers the image line by line from the memory source, and the second is a slave interface (**config\_slave**) that accesses the register bank to configure the DMA controller and the VGA timing circuitry.
- 9. For all other components, including external memory (Flash, SDRAM, SRAM), DMA, PIO, and UART, you can repeat step 5 above to view the settings for each individual component. These are ready-to-use standard peripherals provided with the Nios II processor.
- 10. Click **Exit** to close SOPC Builder after you review the components within the system.

Leave the Quartus II project open for this section.

# <span id="page-30-0"></span>**Set Up Hardware & Configure FPGA**

This section covers the following actions:

- View images on the compact flash card (optional)
- Set up the board for hardware analysis
- Configure the Stratix II device on the Stratix II EP2S180 with the edge detection design SRAM Object File (**.sof**)

#### <span id="page-30-1"></span>**View Images on Compact Flash Card (Optional)**

The software application expects to read the following bitmaps from the CompactFlash card: **gray.bmp** and **color.bmp**. The CompactFlash card from the Stratix II DSP development kit is pre-programmed with both bitmaps. The bitmaps are located at:

#### **<***install\_dir***>**\**StratixII\_Pro\_DSP\_Kit-**<*version*>\**example**\**HW**\ **ReferenceDesigns**\**Tool\_Flow**\**Simulink**\**Images**

To view the bitmap (**.bmp**) images on the CompactFlash card, you can use any generic compact flash card reader on your PC.

You can use your own bitmap images with resolution of  $640 \times 480$  after renaming them appropriately.

The design requires two images to be stored in the root directory of the CompactFlash card:

- RGB color image with 24-bits (8-bits for each color), **color.bmp**
- Grayscale image with 8-bits, **gray.bmp**

In the **<***install\_dir***>\StratixII\_Pro\_DSP\_Kit-***<version>* **\Examples\HW\ReferenceDesigns\Tool\_Flow\Simulink\Images** directory, you will find a **rgb2gray.m** MATLAB script that converts an RGB bitmap to a grayscale BMP.

## **Set Up the Stratix II EP2S180 DSP Development Board for Hardware Analysis**

The hardware analysis requires the power cable, USB Blaster cable, and the CompactFlash card that are included in the kit. To set up the Stratix II EP2S180 DSP development board, perform the following steps:

- 1. Remove power from the Stratix II DSP development board by disconnecting the power cable.
- 2. Connect one end of the USB cable to the USB port on your PC. Connect the other end to the 10-pin header labeled (J21) on the Stratix II DSP development board.
- 3. Remove the CompactFlash card from the Stratix II DSP development board. You need to replug it back after configuring the Stratix II device.
- 4. Connect one end of the VGA cable to a VGA monitor. Connect the other end to the VGA connector labeled (J35) on the Stratix II DSP development board.
- 5. Re-apply power to the Stratix II DSP development board.

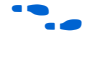

**f** For details on installing the USB Blaster software driver on the host PC (located at *<quartus\_install\_dir>***\drivers\usb-blaster**), see the *USB-Blaster Download Cable User Guide*.

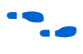

For details on components on the Stratix II DSP development board, see the *Stratix II EP2S180 DSP Development Board Reference Manual*.

## <span id="page-32-1"></span>**Configure the Stratix II Device**

To configure the Stratix II device by downloading the SOF image to the DSP development board, perform the following steps:

1. In the Quartus II software, choose **Programmer** (Tools menu) (see [Figure 25\)](#page-32-0).

<span id="page-32-0"></span>*Figure 25. Quartus II Programming Window*

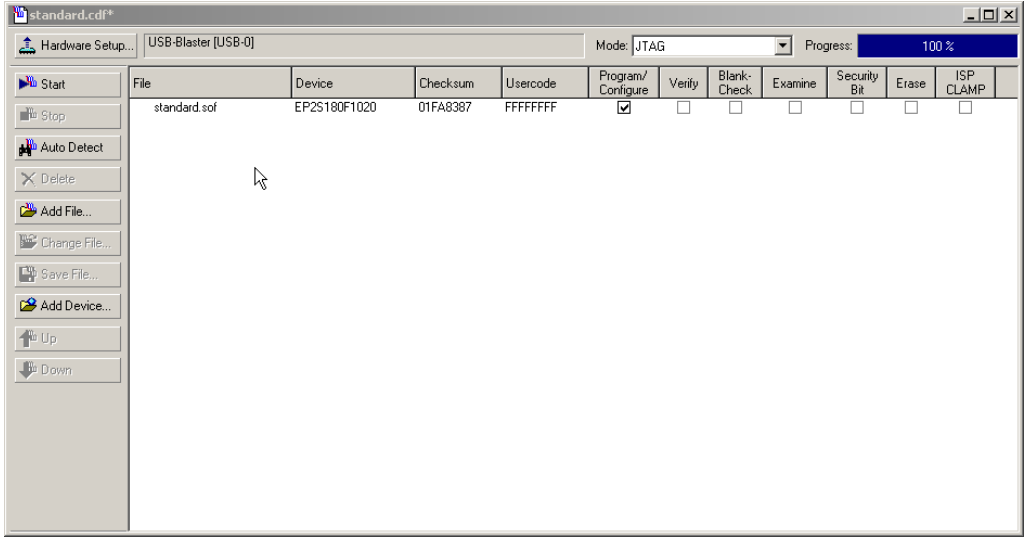

- 2. Choose **Save As** (File menu).
- 3. In the **Save As** dialog box, type standard.cdf in the **File Name** box.
- 4. In the **Save As** type list, make sure you select **Chain Description File**.
- 5. Click **Save**.
- 6. In the **Mode** list of the **Programming** window, make sure **JTAG** is selected.
- 7. Click **Hardware Setup** to configure the programming hardware. The **Hardware Setup** dialog box appears.
- 8. From the **Hardware** column, select **USB Blaster**.
- 9. Click **Close** to exit the **Hardware Setup** window.
- 10. In the **Programming** window, check the **Program/Configure** check box on the same line as **standard.sof**.
- 11. Click **Start**. The programmer begins to download the configuration data to the FPGA. The **Progress** field displays the percentage of data that is downloaded. A message appears when the configuration is complete.
- **1 If you are not using a licensed version of the Nios II system, a** message will appear indicating that you are running a time-limited configuration file on your target hardware.
- 12. Insert the CompactFlash card face down (the CF symbol faces the board) into the CompactFlash connector header (CON1) on the Stratix II DSP development board. The CompactFlash contains the bitmaps used in ["Run the Software Application" on page 39](#page-38-0) when you run the software application.

# <span id="page-33-0"></span>**Review Software Project in Nios II IDE**

In this section, you review the software project associated with the edge detection design using Nios II IDE. The software project includes the following software source files:

■ **FS/—This directory is the placeholder for Micrium's MicroC/FS** (μC/FS) FAT File System including the architecture (port) files for the CompactFlash component.

Due to licensing constraints, the Micrium's μC/FS source code is not distributed with this reference design. You can run the application using the executable file.

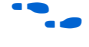

**For more information on the**  $\mu$ **C/FS FAT File System from Micrium** Technologies Corporation, refer to **www.micrium.com**.

- **main.c—Set up DMA controller to transfer data to/from edge** detector. Initiate transfer to VGA controller to output edge detection results. Poll user input through push-buttons and dip switches.
- **read\_file.c**—Initialize the μC/FS file system and read bitmap from CompactFlash.
- **image.h—Prototype, parameter definitions, and port mapping** information.
- **fs\_conf.h**—Default values and features for building μC/FS FAT file system.
- **fs\_port.h**—μC/FS architecture (port) file for the Nios II processor.

■ **.cdtbuild**—Nios II IDE plug-in default build file. This file provides the include PATHs.

The project uses the μC/FS Fat File System from Micrium Technologies Corporation to access the compact flash. To rebuild the project, you need to download Micrium's μC/FS source code and unzip the files into the placeholder directory: <*install\_dir***>\StratixII\_Pro\_DSP\_Kit-***<version>* **\Examples\HW\ReferenceDesigns\Tool\_Flow\QuartusII\software\ edge\_detector\FS**.

To review the software code for the edge detection design, perform the following steps:

- 1. Run the Nios II IDE software by choosing on **Start > Programs > Altera > Nios II Development Kit v5.0 > Nios II IDE**.
- <span id="page-34-0"></span>2. Choose **Import** (File menu) and select the **Existing Altera Nios II Project into Workspace** from the Import window.
- 3. Click **Next**.
- 4. In the **Import Project From File System** window, browse to the directory <*install\_dir***>\StratixII\_Pro\_DSP\_Kit-***<version>* **\Examples\HW\ReferenceDesigns\Tool\_Flow\QuartusII\ software\edge\_detector** and click **OK** (see [Figure 26](#page-35-0)).

### <span id="page-35-0"></span>*Figure 26. Import edge\_detector Project*

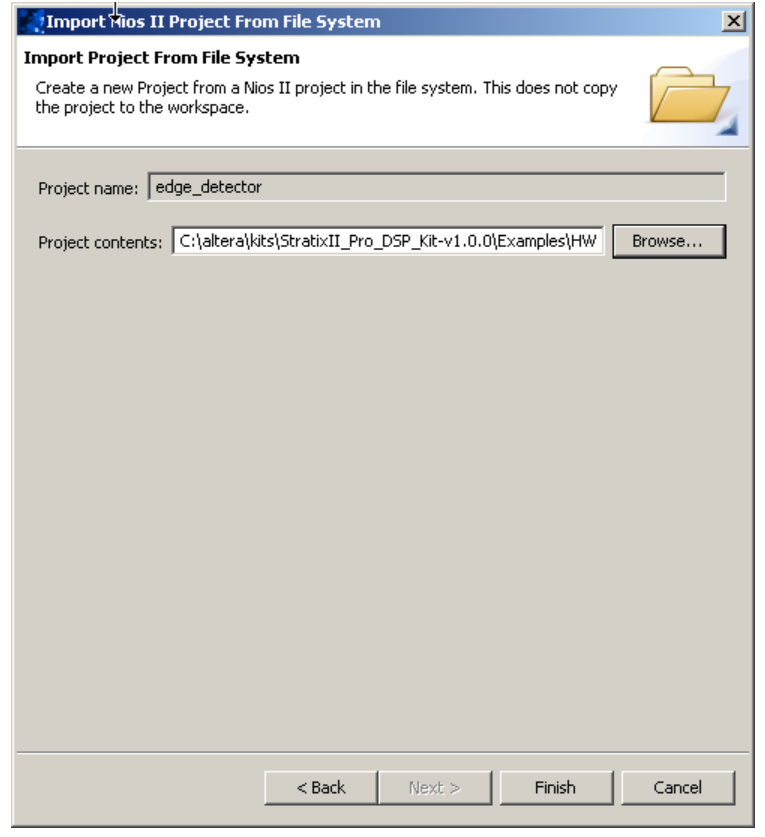

- 5. Click **Finish**.
- <span id="page-35-1"></span>6. When prompted **Do you want to remove the project Release and/or Debug directories (recommended)?**, click **No**.
- 7. Repeat steps [2](#page-34-0) through [6](#page-35-1) to import the following project: <*install\_dir***>\StratixII\_Pro\_DSP\_Kit-***<version>***\Examples\HW\ ReferenceDesigns\Tool\_Flow\QuartusII\software\ edge\_detector\_syslib** (see [Figure 27\)](#page-36-0).

<span id="page-36-0"></span>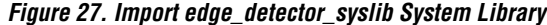

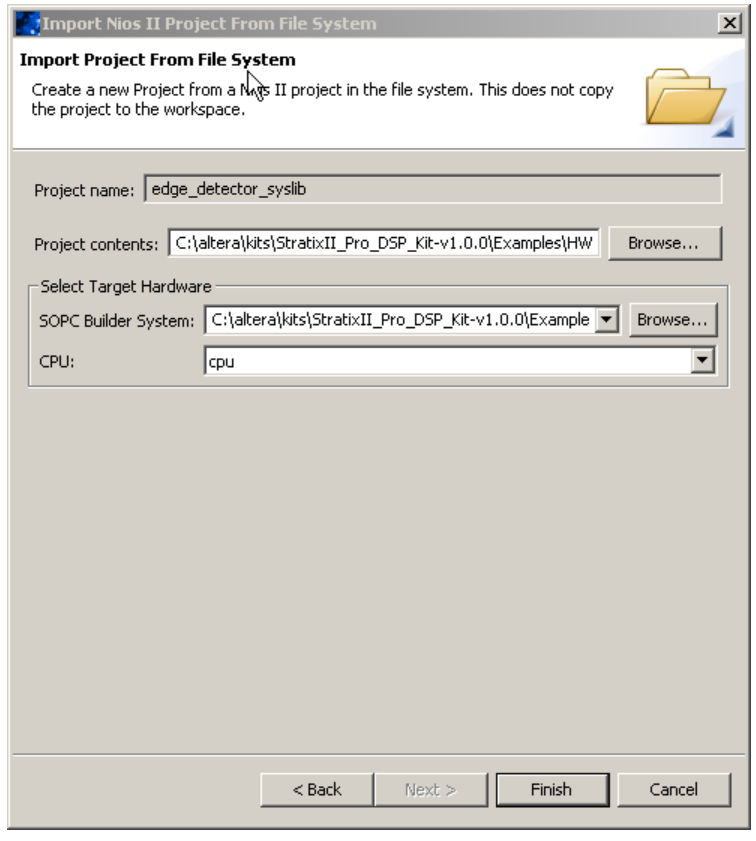

- 8. Right-click on the **edge\_detector\_syslib** system library located in the **C/C++ Projects** panel of the Nios II IDE and select **Properties**.
- 9. Select **System Library** from the **Properties for edge\_detector\_syslib** dialog box (see [Figure 28\)](#page-37-0).

The design uses sdram for the Program, Read-only, and Read/Write memory fields.

<span id="page-37-0"></span>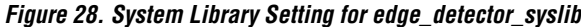

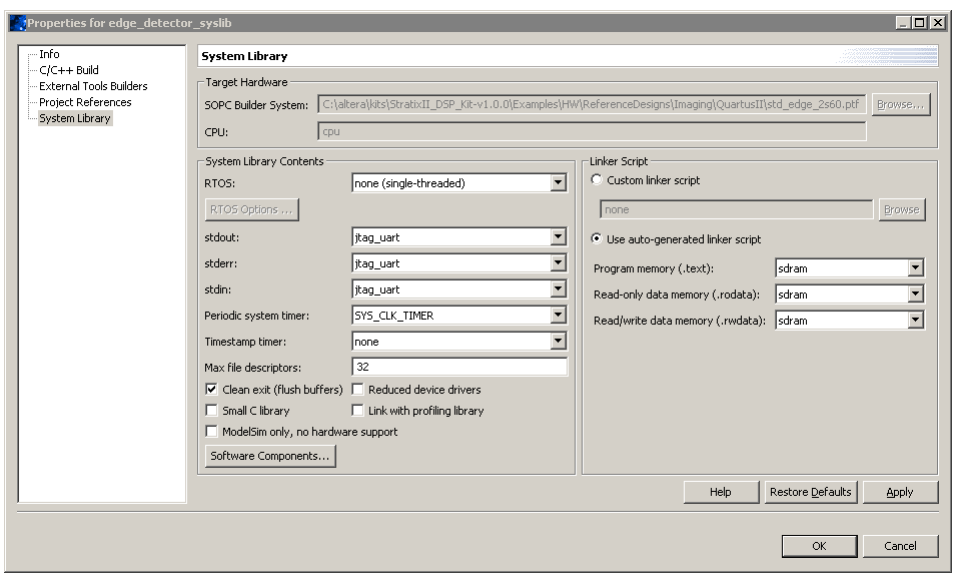

- 10. Click **Cancel** after you review the System Library settings.
- 11. Right-click on the **edge\_detector** project located in the **C/C++ Projects** panel of the Nios II IDE and select **Properties**.
- 12. Select **C/C++ Build** from the **Properties for edge\_detector** dialog box (see [Figure 29](#page-38-1)).

The following directories are listed under the **Include Paths** setting:

**../FS ../FS/CLIB ../FS/API ../FS/DEVICE/IDE ../FS/DEVICE/IDE/hardware/nios2\_cf ../FS/FS\_X ../FS/FSL/fat ../FS/LBL** 

<span id="page-38-1"></span>*Figure 29. Project Setting for edge\_detector*

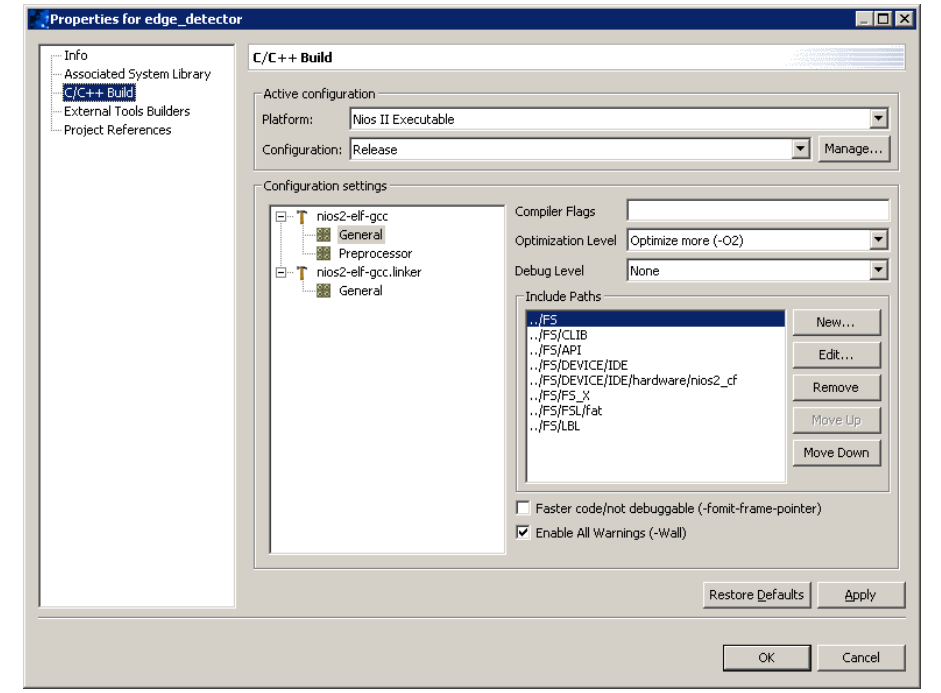

13. Click **Cancel** after you review the project settings.

You can review the C source files within the Nios II IDE.

## <span id="page-38-0"></span>**Run the Software Application**

The executable file for the software project is included in the design directory. If you have downloaded the μC/FS source code from Micrium Technologies and plan to rebuild the project, follow the instructions in the **Rebuild and Run Software Application** section. Otherwise, go to the **Run Software Application Only** section.

### **Rebuild & Run Software Application (Optional)**

The following optional steps are necessary only if you plan to rebuild the project. Before you can rebuild the project, you must first download the μC/FS source code from Micrium Technologies.

 $\Box$  Due to licensing constraints, the Micrium's  $\mu$ C/FS source code is not distributed with this reference design.

**For more information on downloading the**  $\mu$ **C/FS source code from** Micrium Technologies, refer to **www.micrium.com**.

- 1. Right-click on the **edge\_detector** project in the **C/C++ Project**  window and select **Build Project**.
- 2. Choose **Run** (Run Menu).
- 3. Select **Nios II Hardware** from the **Configurations:** panel in the **Run** window.
- 4. Click **New**.
- 5. Click the **Target Connection** tab (see [Figure 30](#page-39-0)).

<span id="page-39-0"></span>*Figure 30. Nios II Target Connection*

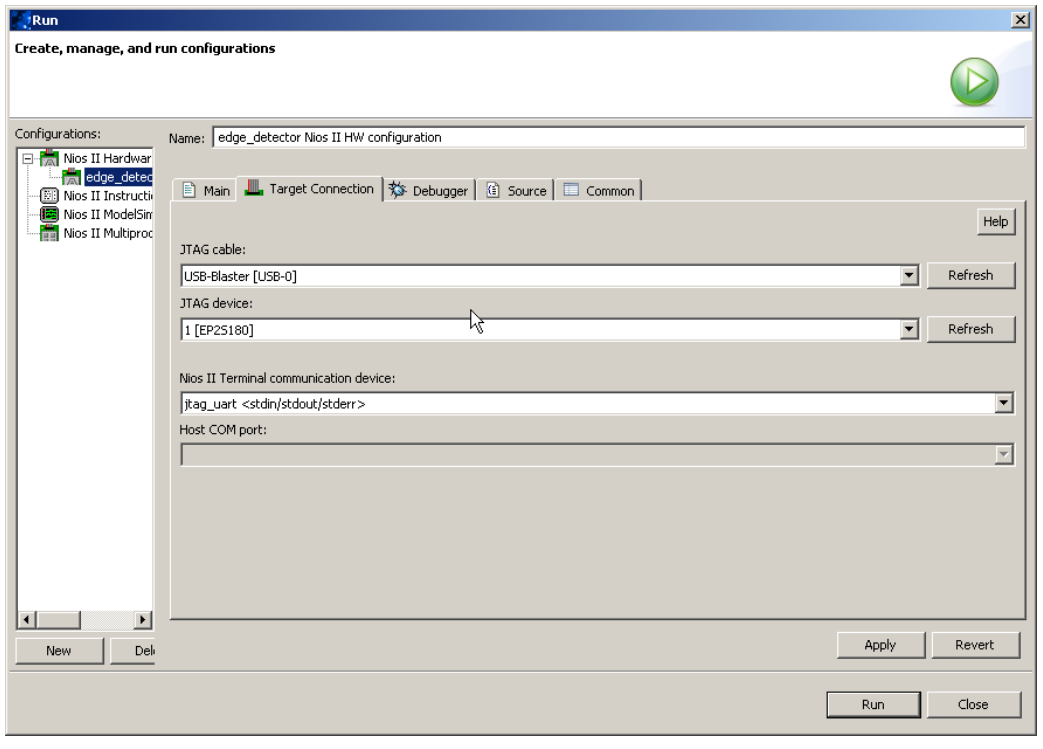

6. Set the **JTAG cable** field to **USBBlaster**. If necessary click the **Refresh** button to update the options in the drop-down list.

- 7. Set the **JTAG device** field to **[EP2S180]**. If necessary, click the **Refresh** button to update the options in the drop-down list.
- 8. Click **Run** at the bottom of the window. The **edge\_detector** image is downloaded to the Stratix II DSP development board and executed (see [Figure 31\)](#page-40-0).

<span id="page-40-0"></span>*Figure 31. Nios II IDE Run Window*

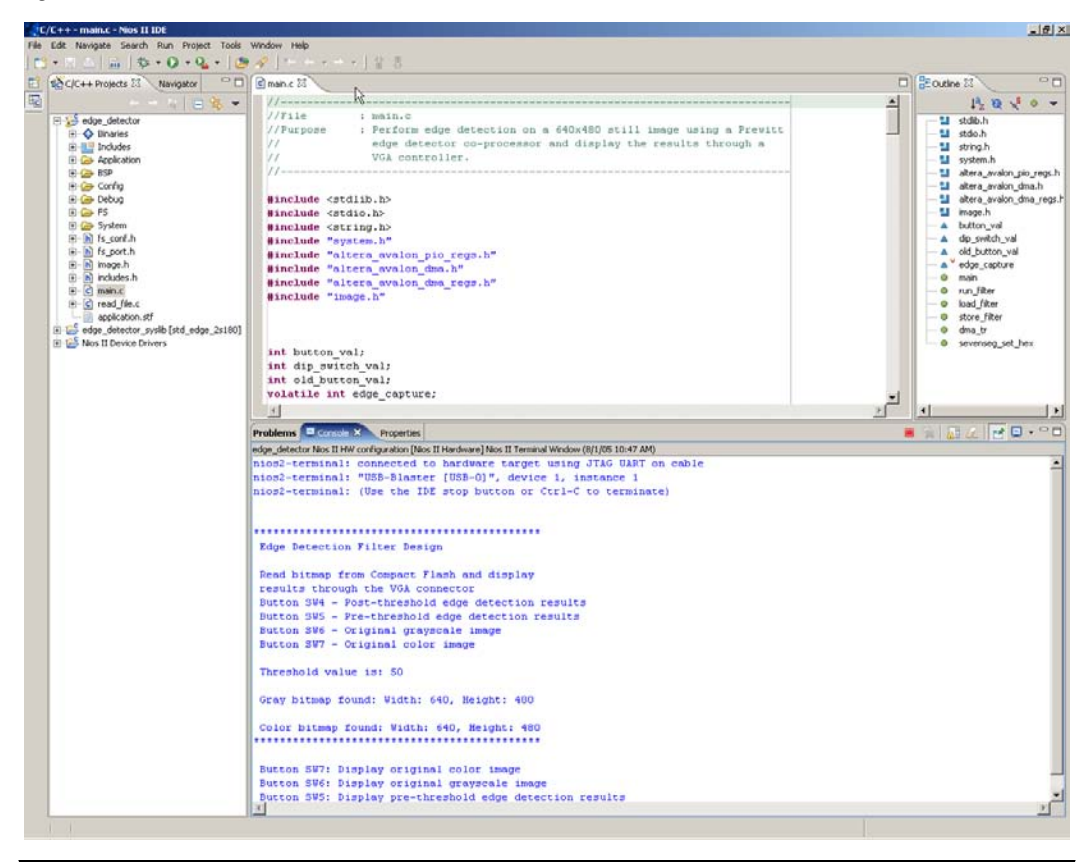

#### **Run Software Application Only**

The design is precompiled and the executable file is included in the design directory, ready to be downloaded. To run the software application on your development board, perform the following steps:

1. Run the Nios II SDK Shell by choosing **Start > Programs > Altera > Nios II Development Kit v5.0 > Nios II SDK Shell**.

2. Change the directory to

<*install\_dir***>StratixII\_Pro\_DSP\_Kit-***<version>***\Examples\HW \ReferenceDesigns\Tool\_Flow\QuartusII\software \edge\_detector\Release** by typing the following in the SDK shell:

[SOPC Builder]\$ cd <*install\_dir*>/StratixII\_Pro\_DSP\_Kit-*<version>* /Examples/HW/ReferenceDesigns/Tool\_Flow /QuartusII/software/edge detector/Release +

3. Download the software executable and linkable format file (**.elf**) to run the program by typing the following in the SDK shell (see [Figure 32\)](#page-42-0):

[SOPC Builder] $$./run.bash \rightarrow$ 

The executable uses the following command to download the **.elf**:

nos2-download –cable USBBlaster –g edge\_detector.elf

This starts a process that downloads the software, resets the Nios II processor, and starts execution of the software. The development kit push-buttons control which of four images to display through the VGA controller:

- $\bullet$  USER\_PB3 (SW7) = Original RGB color image
- $\bullet$  USER\_PB2 (SW6) = Original grayscale image
- USER\_PB1 (SW5) = Edge detection result (pre-threshold)
- $\bullet$  USER\_PB0 (SW4) = Edge detection result (post-threshold)

Compare the hardware results with the simulation results from ["Review](#page-12-0)  [& Simulate the Prewitt Edge Detection Design" on page 13](#page-12-0) to verify that the design is functioning correctly.

<span id="page-42-0"></span>*Figure 32. Run Software Applications From SDK Shell*

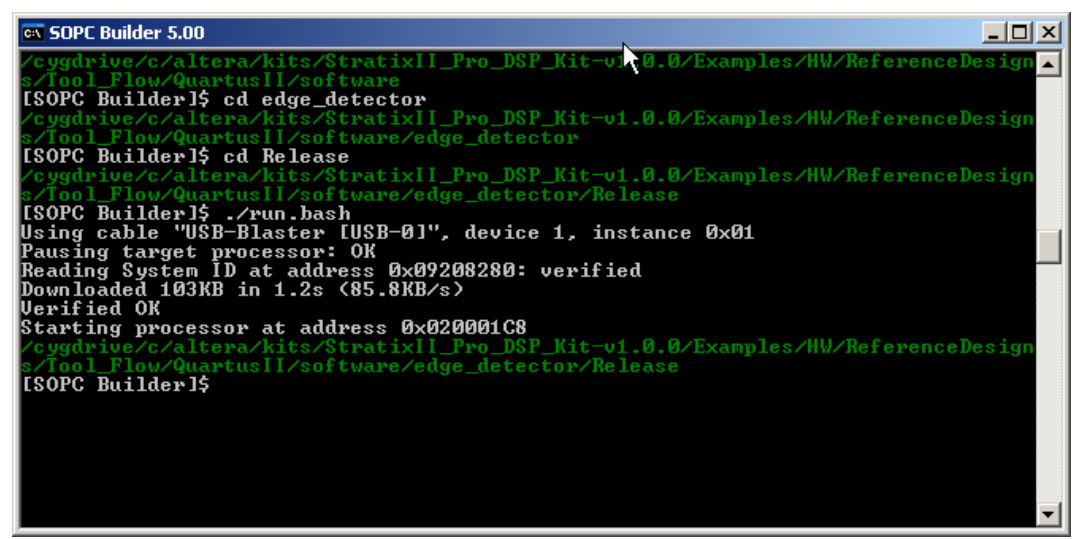

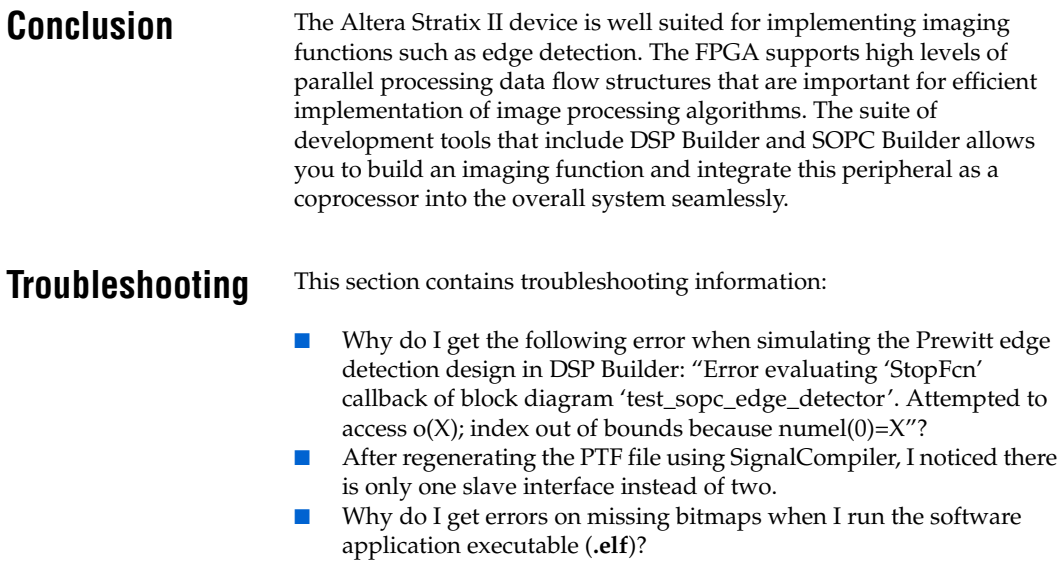

## **Why do I get the following error when simulating the Prewitt edge detection design in DSP Builder: "Error evaluating 'StopFcn' callback of block diagram 'test\_sopc\_edge\_detector'. Attempted to access o(X); index out of bounds because numel(0)=X"?**

At the end of the Simulink simulation, the **test\_sopc\_edge\_detector.mdl** design calls the **ed\_out\_script** that is specified as one of the call back routines. In the output script, it expects an output array of a specific size through the To Workspace blocks. The size of the output array depends on the total simulation time. Specify the stop time (**Simulation menu > Configuration Parameters**) to be 307201.0 and rerun the simulation.

### **After regenerating the PTF file using SignalCompiler, I noticed there is only one slave interface instead of two.**

When you use the Avalon ports directly in the DSP Builder design and enable the **Generate SOPC Builder PTF File** option, SignalCompiler automatically generates the PTF file for only one slave interface. In the edge detection co-processor, there are two Avalon slave interfaces. You have to manually edit the PTF file to include a second slave. The modified PTF can be found in the following directory:

**<install\_dir>**\**StratixII\_Pro\_DSP\_Kit**<*version*>\**Examples** \**HWReferenceDesigns**\**Tool\_Flow**\**OuartusII**\**DSPBuilder\_sl**

## **Why do I get errors on missing bitmaps when I run the software application executable (.elf)?**

The software application reads the input image from the CompactFlash storage card. It expects two bitmaps of size  $640 \times 480$  resolution with the following names: **color.bmp** and **gray.bmp**. Refer to ["View Images on](#page-30-1)  [Compact Flash Card \(Optional\)" on page 31](#page-30-1) for details.

<span id="page-43-1"></span><span id="page-43-0"></span>Also ensure the CompactFlash card is unplugged when you configure the Stratix II device. Refer to ["Configure the Stratix II Device" on page 33](#page-32-1) for details.

- **References** 1. Ziou D., Tabbone S., "Edge Detection Techniques: An Overview", *Pattern Recognition and Image Analysis*, vol. 8, no. 4, 1998
	- 2. Neoh H., Hazanchuk A., "Adaptive Edge Detection for Real-Time Video Processing using FPGAs", *Global Signal Processing*, 2004

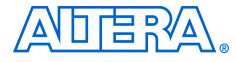

101 Innovation Drive San Jose, CA 95134 (408) 544-7000 www.altera.com Applications Hotline: (800) 800-EPLD Literature Services: lliterature@altera.com

Copyright © 2005 Altera Corporation. All rights reserved. Altera, The Programmable Solutions Company, the stylized Altera logo, specific device designations, and all other words and logos that are identified as trademarks and/or service marks are, unless noted otherwise, the trademarks and service marks of Altera Corporation in the U.S. and other countries. All other product or service names are the property of their respective holders. Altera products are protected under numerous U.S. and foreign patents and pending applications, maskwork rights, and copyrights. Altera warrants performance of its semiconductor products to current specifications in accordance with Altera's standard warranty, but reserves the right to make changes to any products and services at any time without notice. Altera assumes no responsibility or liability

arising out of the application or use of any information, product, or service described herein except as expressly agreed to in writing by Altera Corporation. Altera customers are advised to obtain the latest version of device specifications before relying on any published information and before placing orders for products or services.

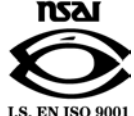